# **1WIRELESS LAN**

Copyright © May 18, 2005 Funkwerk Enterprise Communications GmbH Bintec User's Guide - XGeneration Version 0.9

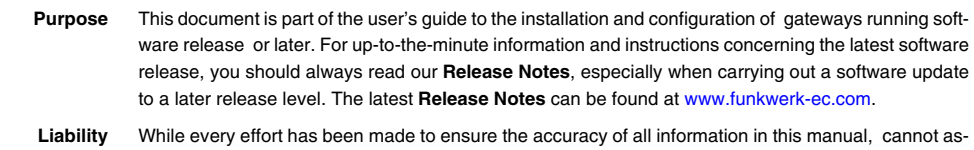

sume liability to any party for any loss or damage caused by errors or omissions or by statements of any kind in this document and is only liable within the scope of its terms of sale and delivery.

The information in this manual is subject to change without notice. Additional information, changes and **Release Notes** for gateways can be found at [www.funkwerk-ec.com](http://www.funkwerk-ec.com).

As multiprotocol gateways, gateways set up WAN connections in accordance with the system configuration. To prevent unintentional charges accumulating, the operation of the product should be carefully monitored. accepts no liability for loss of data, unintentional connection costs and damages resulting from unsupervised operation of the product.

**Trademarks** and the logo are registered trademarks of .

Other product names and trademarks mentioned are usually the property of the respective companies and manufacturers.

**Copyright** All rights are reserved. No part of this publication may be reproduced or transmitted in any form or by any means – graphic, electronic, or mechanical – including photocopying, recording in any medium, taping, or storage in information retrieval systems, without the prior written permission of . Adaptation and especially translation of the document is inadmissible without the prior consent of .

**Guidelines and standards** gateways comply with the following quidelines and standards:

R&TTE Directive 1999/5/EG

CE marking for all EU countries and Switzerland

You will find detailed information in the Declarations of Conformity at [www.funkwerk-ec.com](http://www.funkwerk-ec.com).

#### **How to reach**

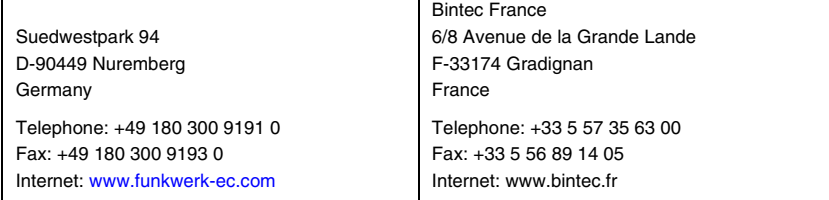

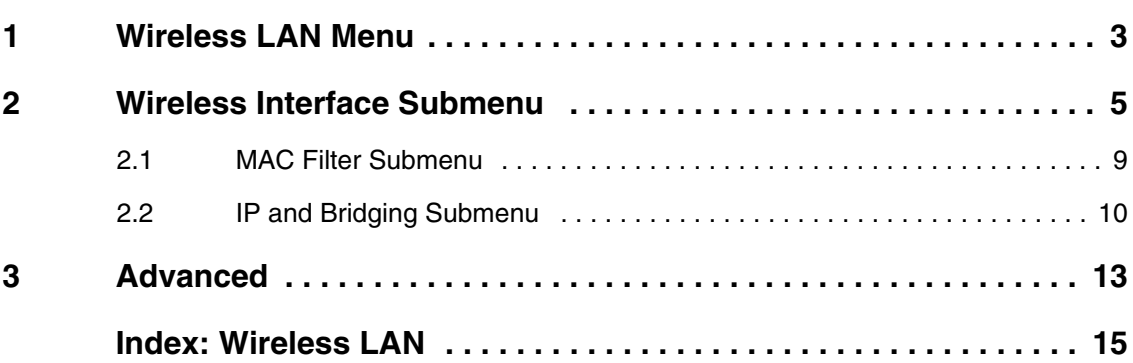

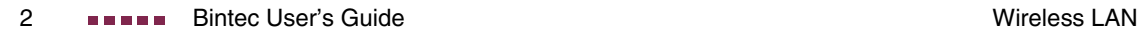

## <span id="page-4-0"></span>**1 Wireless LAN Menu**

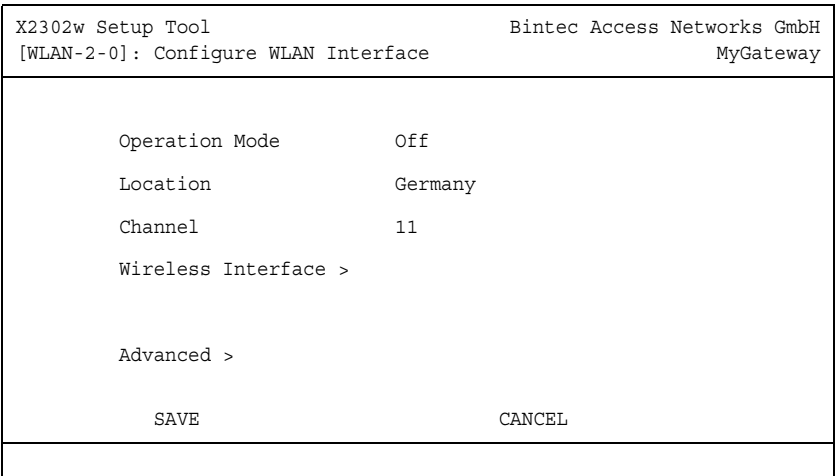

#### **The fields of the WIRELESS LAN menu are described below.**

The **WIRELESS LAN** menu contains the general settings for the configuration of the gateway as an access point (AP).

Wireless LAN (WLAN = Wireless Local Area Network) comprises the setup of a network by means of radio technology.

 **Network functions** WLAN provides the same required network functions as a cabled network, i.e. access to servers, files, printers and mail system as well as the company Internet access. No cabling is required, so that with a WLAN no edificial constraints are to be considered (i.e. location of device vs. position and number of connections).

**Standard:**  IEEE 802.11b is presently the primarily used standard for radio-based LANs.

**IEEE 802.11** This method operates at a frequency of 2,4Ghz, which guarantees that buildings are penetrated with the required transmitting power that, however, does not affect health. WLAN transmits indoors and outdoors at a maximum of 100 mW.

> Although transmitting only with 11Mb per second, 802.11b WLANs offers all functions of a cabled network. WLAN systems are free of charge and are not to be registered inbetween 5150 MHz - 5350 MHz and 5470 MHz - 5725 MHz.

**1**

802.11g is compatible to 802.11b, operating with 2,4 GH and offering a data transfer rate of 54 Mbps.

The **WIRELESS LAN** menu consists of the following fields:

<span id="page-5-2"></span>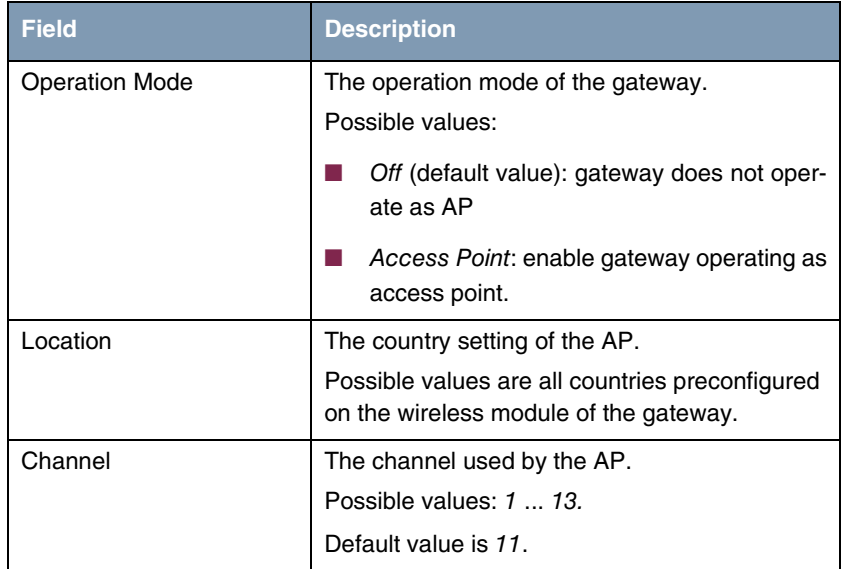

<span id="page-5-1"></span><span id="page-5-0"></span>Table 1-1: **WIRELESS LAN** menu fields

The menu provides access to the following submenus:

- **WIRELESS INTERFACE**
- **ADVANCED**

## <span id="page-6-0"></span>**2 Wireless Interface Submenu**

**The fields of the WIRELESS INTERACE menu are described below.**

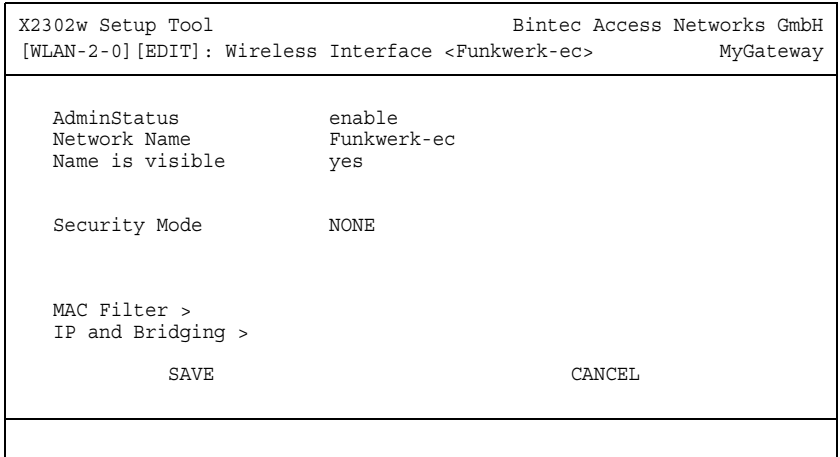

The **WIRELESS LAN** ➜ **WIRELESS INTERFACE** submenu contains essential settings such as network name, status etc.

The wireless interface (with prefix vss) has its own IP settings and can use all standard interface specific features such as QoS, Stateful Inspection, Accounting etc. This opens a wide range of applications for the WLAN interface.

The Bintec WLAN gateway not only offers bridging for wireless connections, but is also fully integrated into the routing environment.

#### **Securing your WLAN**

- **Security** As WLAN uses the air as transmission medium, the transferred data can theoretically be intercepted and read by anyone with the respective means. Thus, safeguarding the radio link is to be paid special attention.
	- **WEP** 802.11 defines the security standard WEP (Wired Equivalent Privacy = data encryption with 40/64 bit (**SECURITY MODE** = WEP 40/64) resp. 104/128 bit (**SECURITY MODE** = WEP 104/128)). The commonly used WEP, however, turned out to be vulnerable. For increased security you have to configure hardware-ba-

sed encryption (as e.g. 3DES or AES) additionally. Thus even sensitive data can be transferred via the WLAN.

- **IEEE 802.11i** The IEEE 802.11i standard for wireless systems comprises security specifications for radio networks especially concerning encryption. The relatively unsecure WEP (Wired Equivalent Privacy) is replaced by WPA (Wi-Fi Protected Access). In addition, the Advanced Encryption Standard (AES) is defined for data encryption. This complies with the Federal Information Standards (FIPS).
	- **WPA** WPA provides enhanced encryption by using the so-called "Temporal Key Integrity Protocol" (TKIP). Furthermore, preshared keys are applied as well as the RADIUS-based 802.1X, where clients must authenticate distinctly. In addition, WPA requires authentication by means of IEEE 802.1x and EAP (Extensible Authentication Protocol), which refer to a RADIUS server that administrates the authentication of clients.
- **Security options** To safeguard the data transferred via WLAN you should if applicable configure the options of the WIRELESS LAN → WIRELESS INTERFACE menu:
	- Change the default SSID, **NETWORK NAME** = Funkwerk-ec, of your access point.
	- Configure WIRELESS INTERFACE → NAME IS VISIBLE = no. Thus all WLAN clients are refused who try to connect with the common **NETWORK NAME** (SSID) Any and do not know the specified SSIDs.
	- Use one of the provided encryption methods by selecting **SECURITY MODE** = WEP 40/64, WEP 104/128 or WPA PSK (TKIP), and entering the respective key for the access point into **KEY 1 - 4** resp. **PRESHARED KEY** and for the WI AN clients
	- The WEP key should regularly be changed by modifying the **DEFAULT KEY**.
	- To transfer highly sensitive data it is recommended to select **SECURITY MODE** = WPA (TKIP + 802.1x). These methods comprise hardware based encrytion and RADIUS authentication of the client. In special cases even a combined operation with IPSec is possible.
	- Limit the access to the WLAN for allowed clients by entering the MAC adresses of the WLAN cards of these clients into the **MAC FILTER** ➜ **ACCEPT** list. Refuse all other clients from access by entering their WLAN

card MAC addresses into the **REJECT** list (see ["MAC Filter Submenu" on](#page-10-0) [page 9](#page-10-0)).

The **WIRELESS LAN** ➜ **WIRELESS INTERFACE** menu consists of the following fields:

<span id="page-8-3"></span><span id="page-8-2"></span><span id="page-8-1"></span><span id="page-8-0"></span>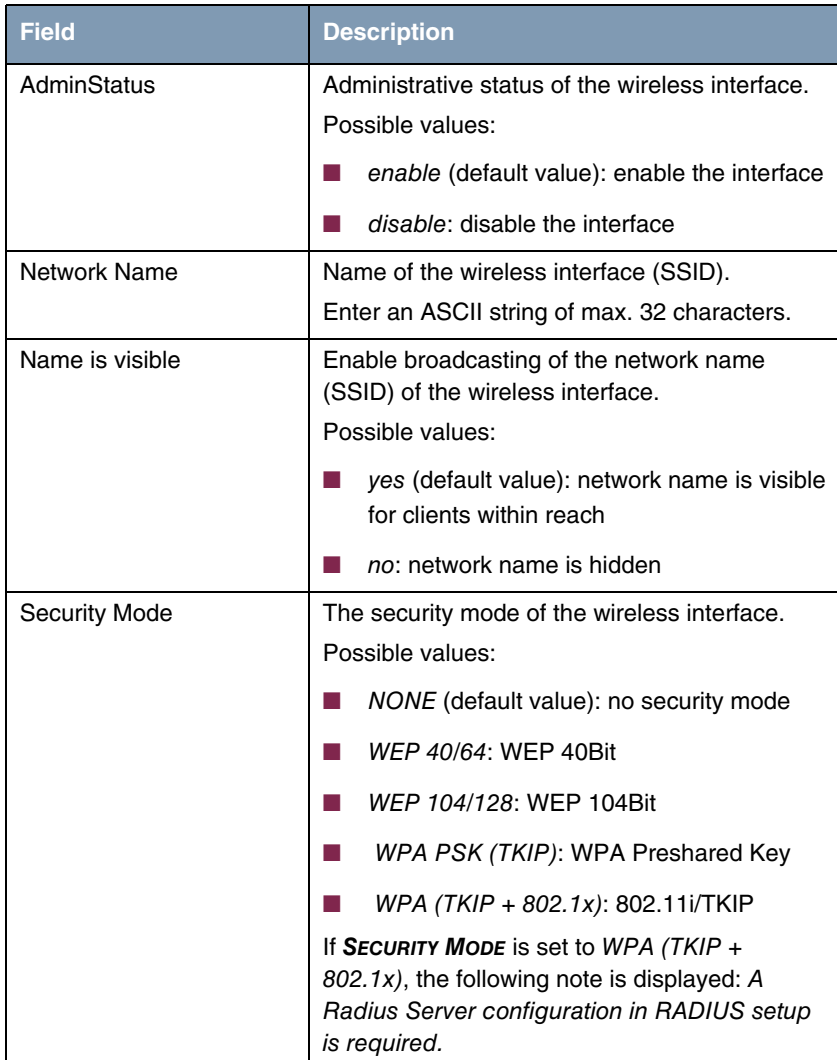

<span id="page-9-1"></span><span id="page-9-0"></span>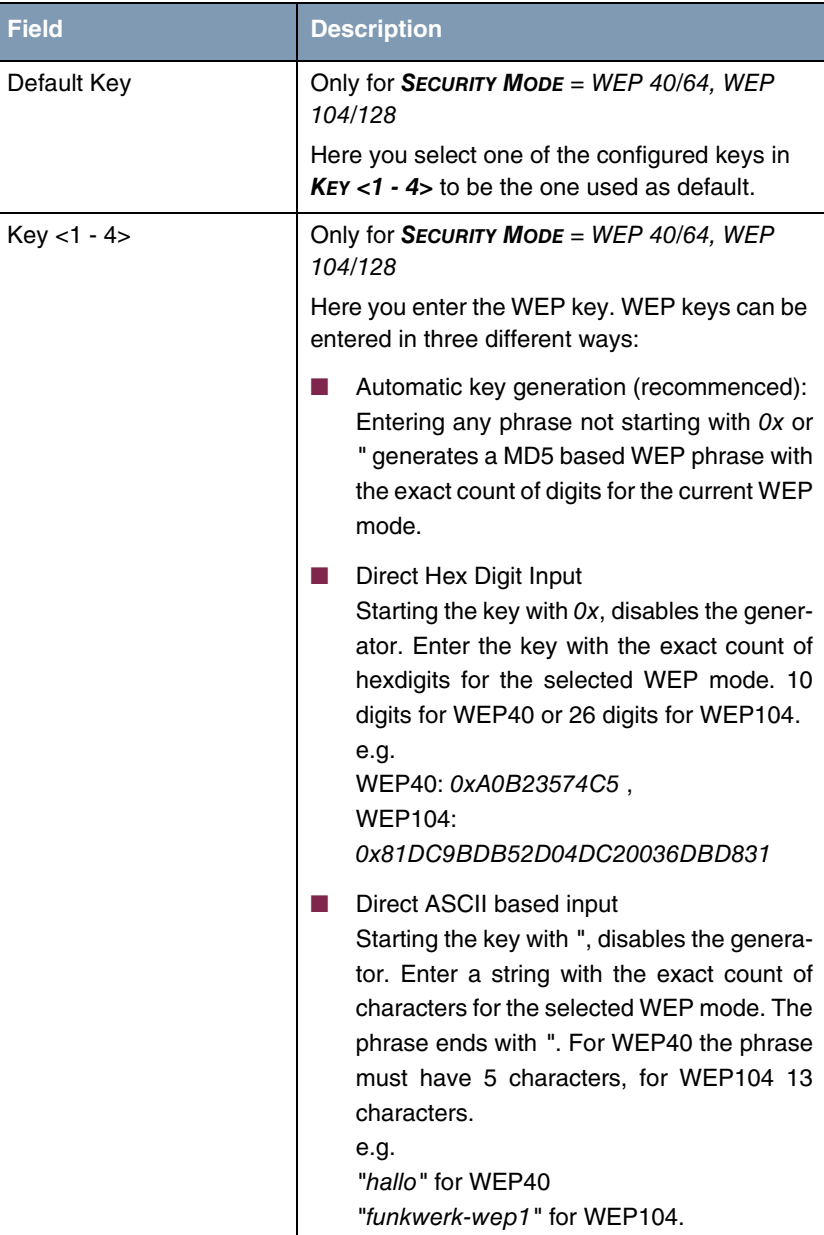

<span id="page-10-1"></span>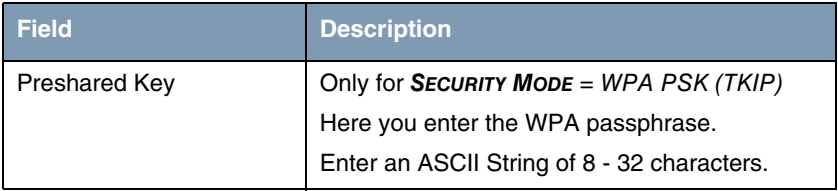

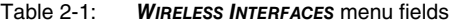

## <span id="page-10-0"></span>**2.1 MAC Filter Submenu**

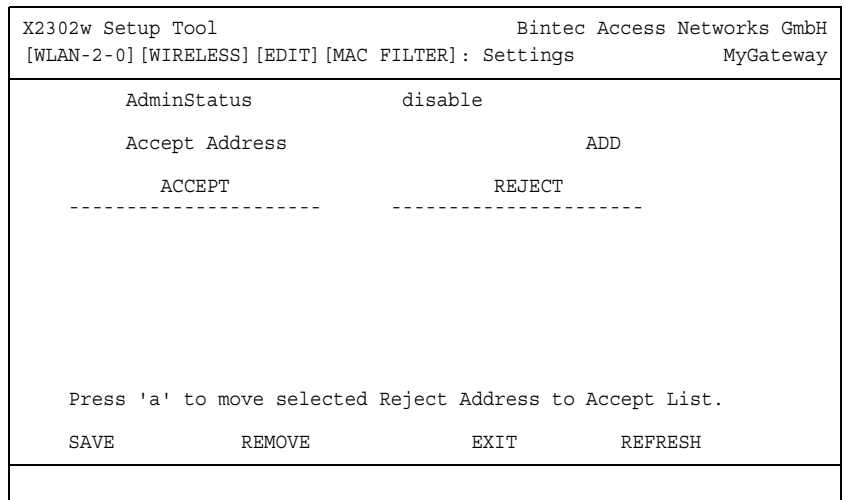

#### **The fields of the MAC FILTER submenu are described below.**

In the **WIRELESS LAN** ➜ **WIRELESS INTERFACES** ➜ **ADD/EDIT** ➜ **MAC FILTER** submenu, hardware specific acces control is configured. Thus it is possible to allow only specific clients to access the AP. This filter is checked before any other security mechanism is activated. The entered addresses are MAC based and are configured separately for each wireless interface.

#### **MAC Address Lists** The **ACCEPT** list displays all MAC addresses to be accepted for the current wireless interface.

The **REJECT** list displays all rejected addresses or adresses assigned to another interface but not accepted by this interface.

**Additional buttons** The **REFRESH** button reloads the **REJECT** list, so that at any time the current status of rejects can be listed.

> With the **REMOVE** button selected addresses can be deleted from the **ACCEPT** list. Removing an address from the **ACCEPT** list immediately disconnects an established link.

The menu consists of the following fields:

<span id="page-11-2"></span><span id="page-11-1"></span>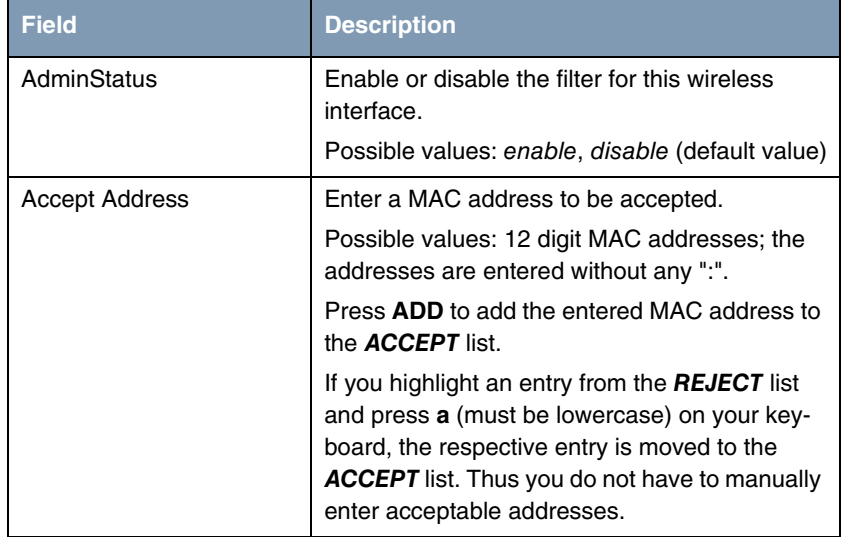

Table 2-2: **MAC FILTER** menu fields

### <span id="page-11-0"></span>**2.2 IP and Bridging Submenu**

**The fields of the IP AND BRIDGING submenu are described below.**

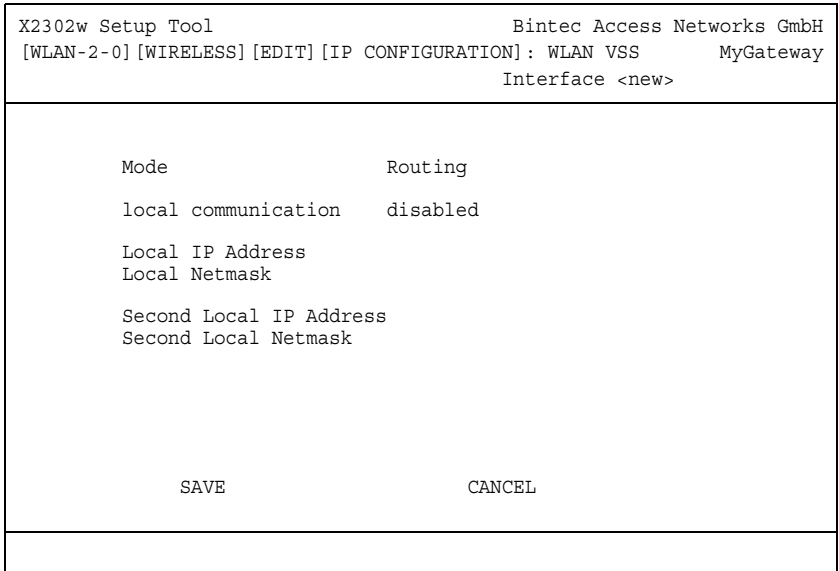

In the **WIRELESS LAN** ➜ **WIRELESS INTERFACES** ➜ **ADD/EDIT** ➜ **IP AND BRIDGING** submenu you enter the interface specific IP configuration.

The menu consists of the following fields:

<span id="page-12-1"></span><span id="page-12-0"></span>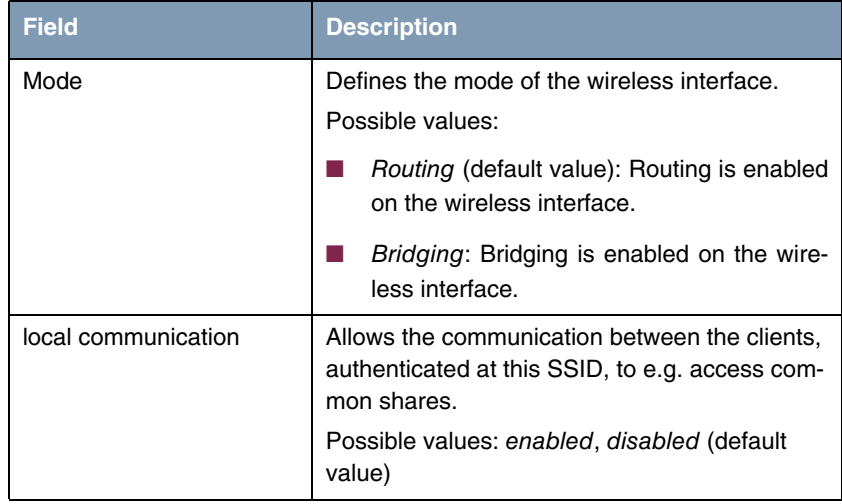

<span id="page-13-1"></span><span id="page-13-0"></span>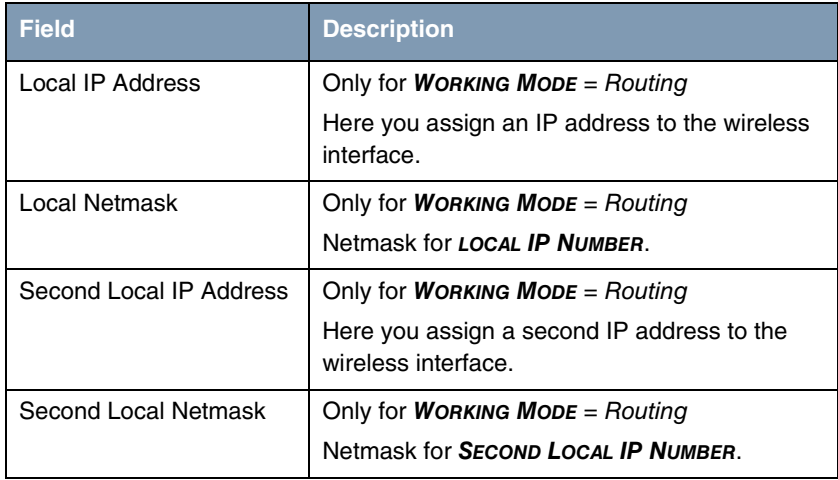

<span id="page-13-3"></span><span id="page-13-2"></span>Table 2-3: **IP AND BRIDGING** menu fields

## <span id="page-14-0"></span>**3 Advanced**

#### **The fields of the ADVANCED menu are described below.**

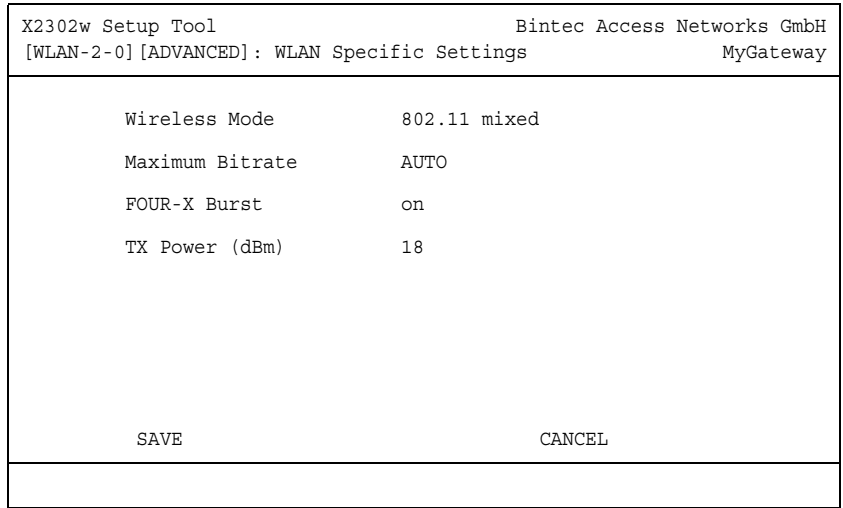

In the **WIRELESS LAN** ➜ **ADVANCED** menu WLAN specific settings can be modified. Changes, however, are not necessary in general.

The menu consists of the following fields:

<span id="page-15-3"></span><span id="page-15-1"></span>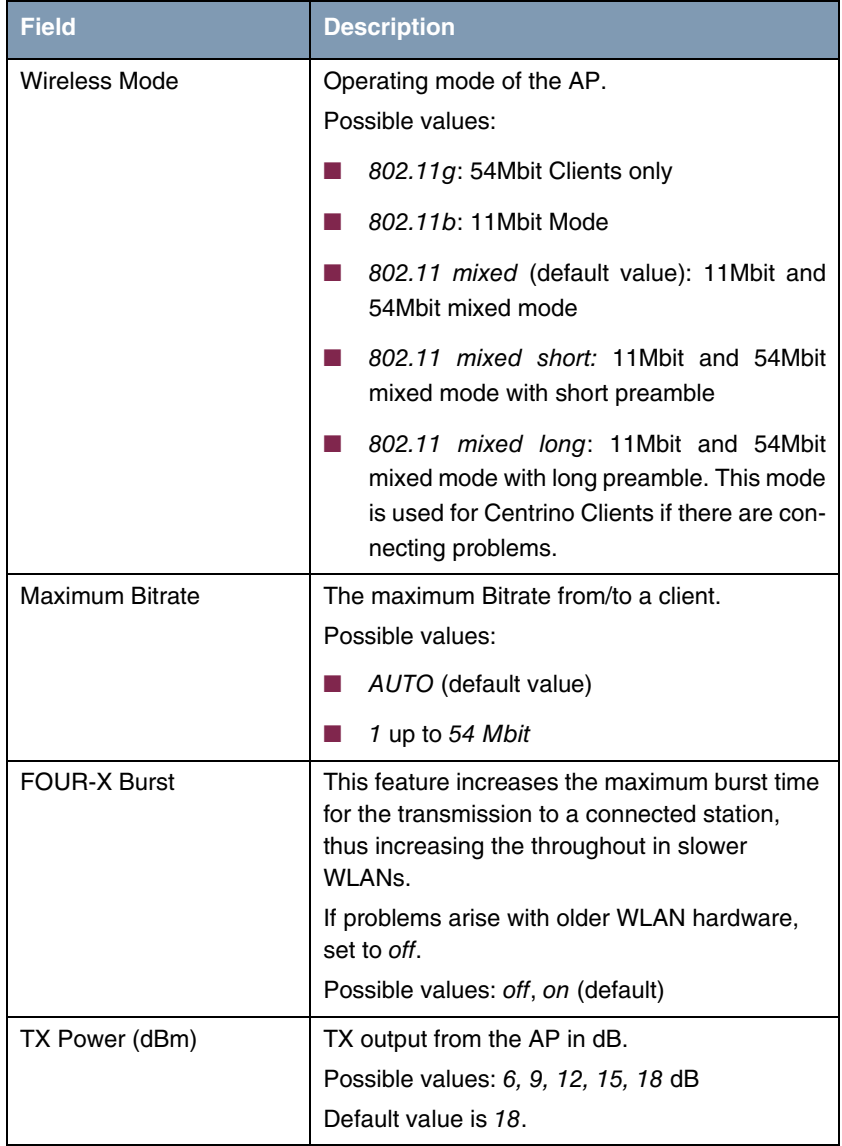

<span id="page-15-2"></span><span id="page-15-0"></span>Table 3-1: **ADVANCED** menu fields

# <span id="page-16-0"></span>**Index: Wireless LAN**

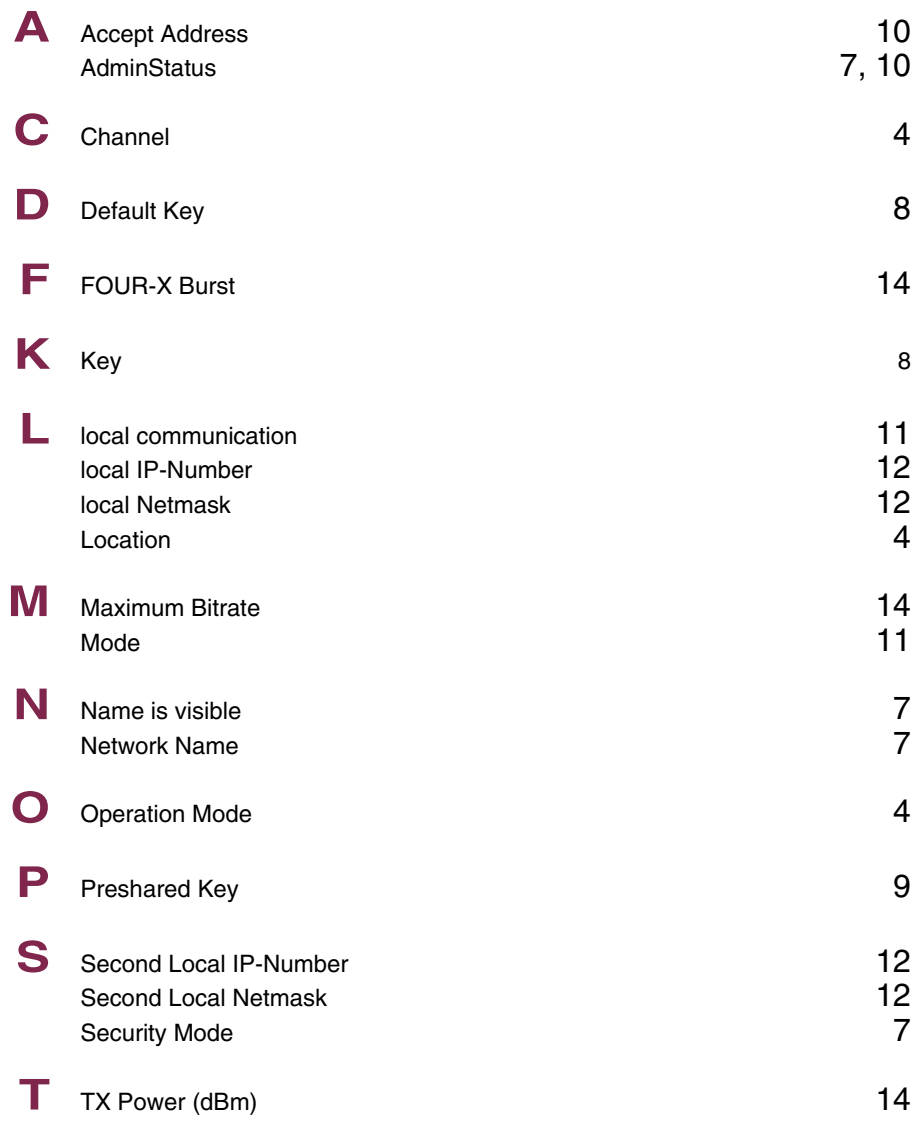

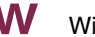

**W** Wireless Mode [14](#page-15-3)